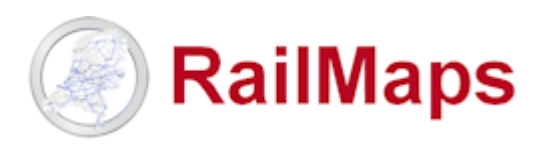

Beste RailMaps gebruiker,

Vanaf 18 maart 2021 is **RailMaps versie 5.4.4** beschikbaar, n.a.v. de volgende aanpassingen:

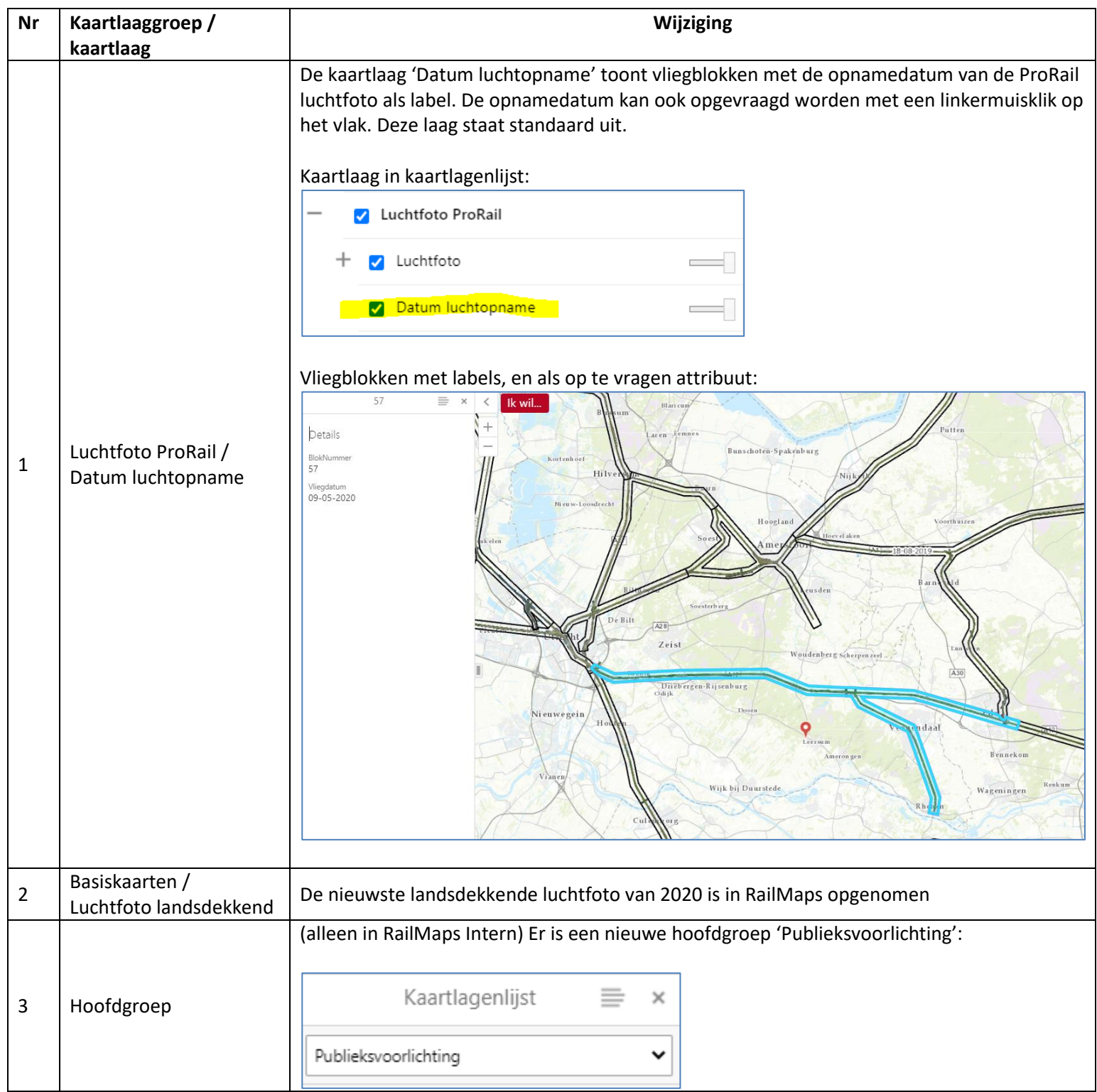

Tip: Sla deze korte link op als favoriet: **[www.railmaps.nl](http://www.railmaps.nl/)**

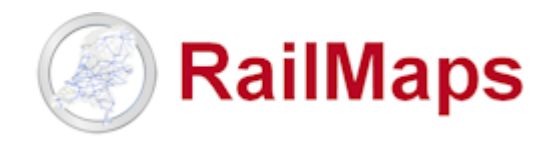

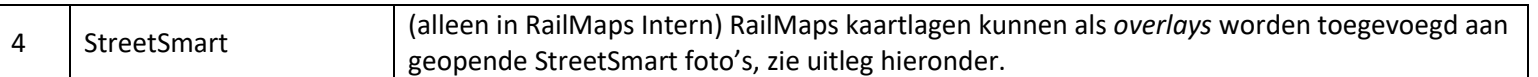

## **Kaartlagen als** *overlay* **toevoegen aan StreetSmart foto's**

- 1. Kies 'Open StreetSmart hier' met een rechtermuisklik in de kaart
- 2. Zet de gewenste kaartlaag aan, *bijvoorbeeld* Kadastraal perceel in kaartlaaggroep Kadastraal
- 3. Klik in de kaartlagenlijst op het pijltje achter Perceel

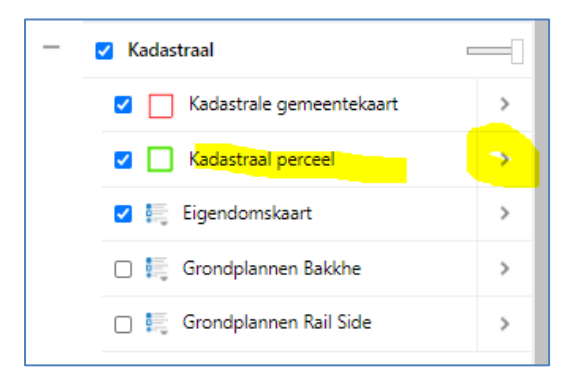

4. Klik op 'Laag toevoegen aan StreetSmart'

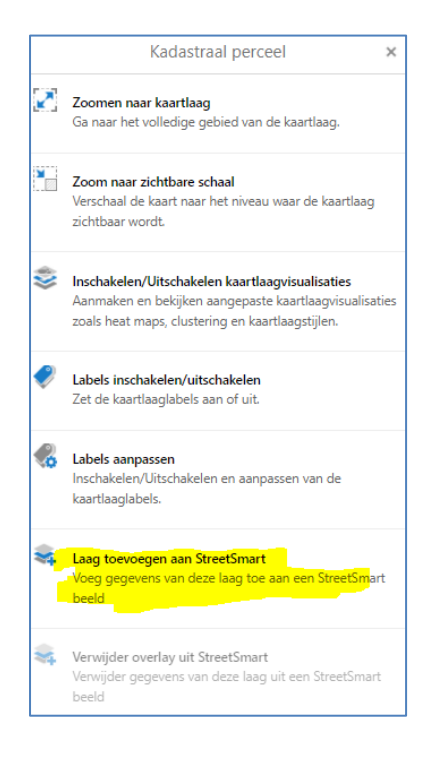

## **Releasenotes RailMaps 5.4.4**

Tip: Sla deze korte link op als favoriet: **[www.railmaps.nl](http://www.railmaps.nl/)**

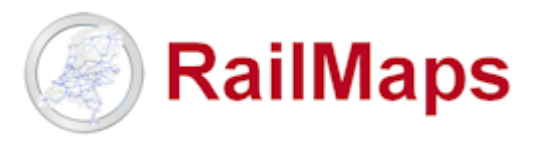

5. Kies een kleur voor de toe te voegen laag en klik OK

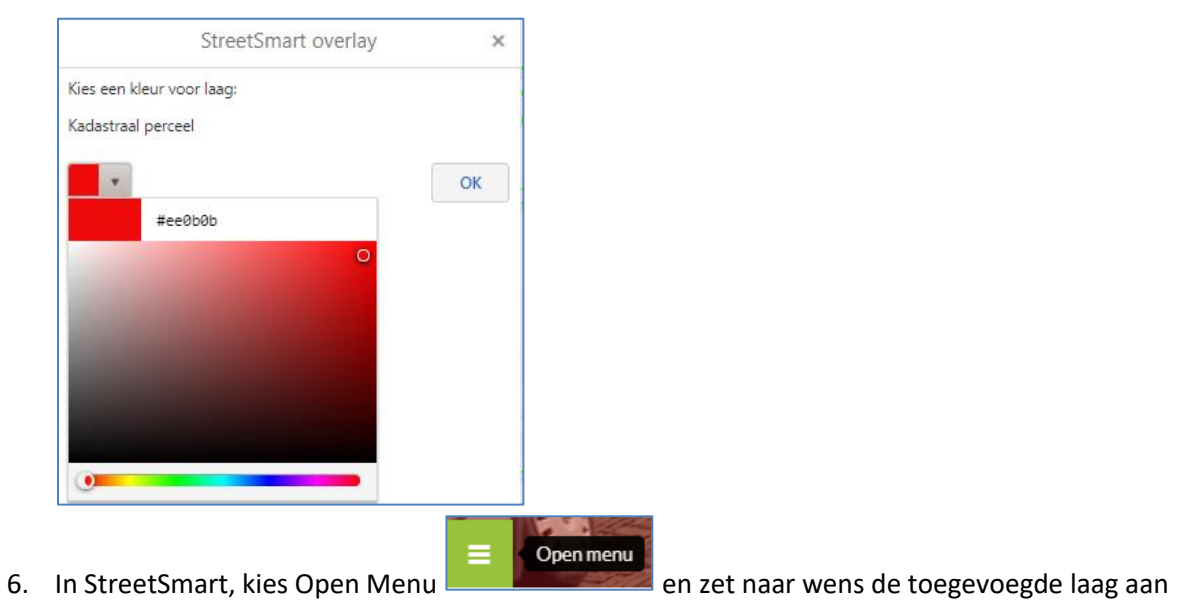

of uit met de functie 'Overlays'

 $\overline{\epsilon}$ Ik wi  $\overline{+}$  $\frac{1}{10}$ **X B Kies** kaart Cyclorama-opnamelocaties  $\overline{a}$  $\overline{\smash{\bigtriangledown}}$  3D curson  $\blacktriangleright$  Metingen Kadastraal perce  $\cancel{\phi}$ Q Ξ

## **Releasenotes RailMaps 5.4.4**

Tip: Sla deze korte link op als favoriet: **[www.railmaps.nl](http://www.railmaps.nl/)**

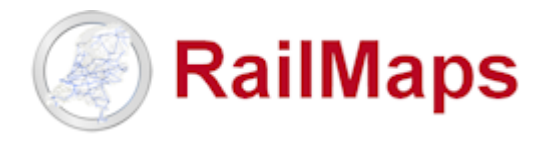

7. Met de functie 'Object info' in het StreetSmart-menu kan attribuutinformatie van een overlay object ook in de Streetsmart foto opgevraagd te worden, in onderstaand voorbeeld bijvoorbeeld de perceelinformatie

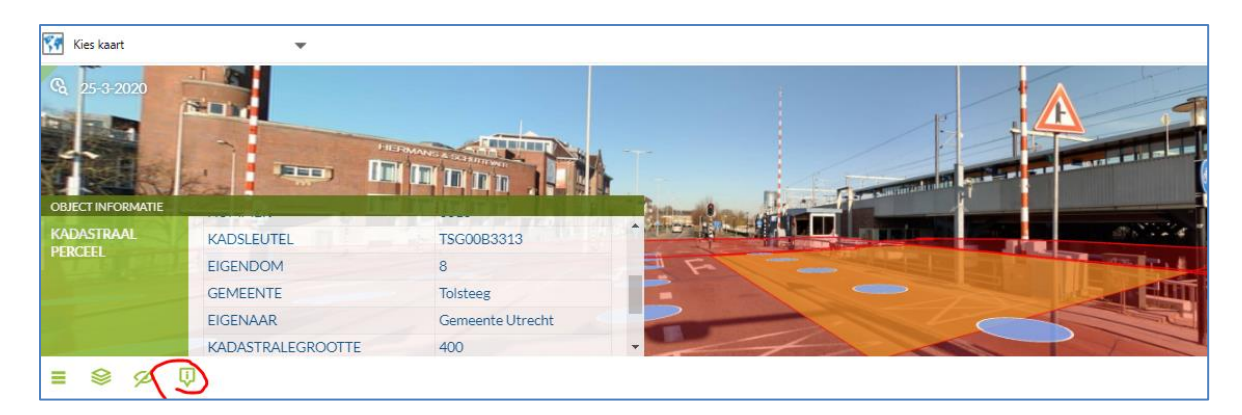